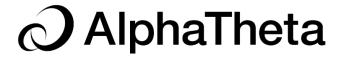

**ALL-IN-ONE DJ SYSTEM** 

## **OMNIS-DUO**

Firmware Update Guide

## How to check the version:

- 1 Turn on the power of the OMNIS-DUO.
- 2 The launcher screen appears.
- 3 Touch [SETTINGS] on the launcher screen. The [SETTINGS] screen appears.
- 4 Touch [UTILITY] on the [SETTINGS] screen. The [UTILITY] screen appears.
- 5 Touch [INFO] on the [UTILITY] screen. The [Version No.] appears .
- 6 Touch [x] on the title/status bar to close the [UTILITY] screen.

## **Preparation for update:**

1 Unzip the .zip file on your computer.

Unzip the downloaded [OMNISDUOv\*\*\*.zip] file to find the following update file.

OMNISDUOv\*\*\*.UPD

2 Copy the unzipped update file to the root directory of a USB storage device.

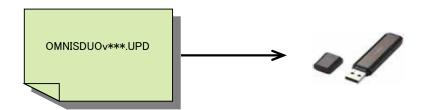

- \* DO NOT rename the file name.
- \* Please use a USB storage device (USB Mass Storage Class-compliant) formatted in FAT or FAT32.

## 1 Enter the update mode:

Connect the supplied AC adapter.

Ensure that the OMNIS-DUO is powered off and no USB storage device and USB cable is connected.

Then, turn on the power while pressing both the [BEAT JUMP▶] and [BEAT JUMP▶] buttons on right deck simultaneously.

When the channel level indicator lights up, please release your fingers from the buttons.

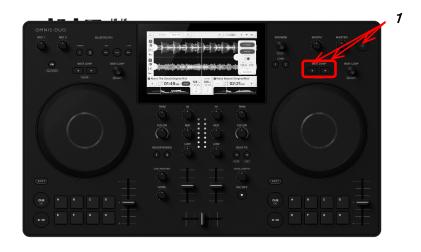

2 Insert the USB storage device containing the copied update file into the USB port on the right side.

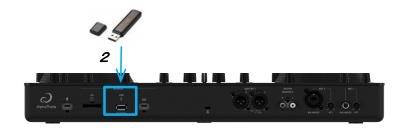

3 The update starts automatically and the Progress Bar is displayed.
Both the current and the updated versions are shown there simultaneously.

\* DO NOT remove the USB storage device or turn off the power during the update.

When the update is finished, the below message is displayed:

"Firmware update is complete. Turn the power off/on before using."

4 When the complete message is displayed, press and hold the power button for 3 seconds to turn the power c Follow "How to check the version" to check the firmware version to make sure that the firmware has been updated.

Then disconnect the USB storage device.

If the update process does not start or "MAIN update file is corrupt." is displayed, the downloaded file might be corrupted.

In that case, start over the update process again from downloading the update file. If the update process still fails even after that, please try another USB storage device because the USB device could cause the failure.

If the Progress Bar does not advance and the update does not complete during updating or "MAIN firmware update failed" or other error message is displayed, please contact the Customer Support. <a href="mailto:alphatheta.com/support/">alphatheta.com/support/</a>